# **V-Ray GPU Render Settings**

This page provides details on the render settings used to adjust the V-Ray GPU renderer.

## Overview

V-Ray GPU is a separate render engine, introduced by Chaos, that utilizes GPU hardware acceleration. You can additionally use it with your CPU or combine CPU and GPU devices for hybrid rendering. Choosing the V-Ray GPU engine changes the available settings.

Refer to the V-Ray and MAXScript page for information on how to access the parameters through MAXScript.

The Common tab contains no custom or unique V-Ray settings. For more details on the parameters found under this tab, please refer to the 3ds Max help documentation. With V-Ray 6, Hotfix 1, the render settings are now kept when switching between V-Ray and V-Ray GPU. However, note that when switching from V-Ray to V-Ray GPU, the **Samples limit** value is changed depending on the Bucket Image Sampler's **Max subdivs** value. UI Path: ||Main Toolbar|| > Render Setup button...

||Main Toolbar|| > Render Setup button and then set Renderer to V-Ray GPU

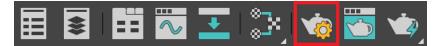

||Rendering menu|| > Render Setup... and then set Renderer to V-Ray GPU

| Rendering                       | Customize          | Scripting         | Civil View | Help V-R |
|---------------------------------|--------------------|-------------------|------------|----------|
| Render                          |                    |                   | Shift+Q,   | Shift+F9 |
| r Render in the Cloud           |                    |                   |            |          |
| 🖫 Open Autodesk A360 Gallery    |                    |                   |            |          |
| to <u>R</u> ender               | Setup              |                   |            | F10      |
| 🔂 Rendered Frame <u>W</u> indow |                    |                   |            |          |
| State Sets                      |                    |                   |            |          |
| Camera                          | Sequencer          |                   |            |          |
| Scene C                         | onverter           |                   |            |          |
| Exposure                        | e Control          |                   |            |          |
| <u>E</u> nvironr                | nent               |                   |            | 8        |
| E <u>f</u> fects                |                    |                   |            |          |
| 唬 Render t                      | to <u>T</u> exture |                   |            |          |
| Bake to                         | Texture            |                   |            |          |
| 🗟 Render S                      | Surface Map.       |                   |            |          |
| Material                        | Editor             |                   |            | ►        |
| 🐼 Material/Map <u>B</u> rowser  |                    |                   |            |          |
| 💿 Material                      | Explorer           |                   |            |          |
| <u>V</u> ideo Po                | ost                |                   |            |          |
| Panoram                         | na Exporter        |                   |            |          |
| Batch Re                        | ender              |                   |            |          |
| Print Size                      | e Assistant        |                   |            |          |
| Gamma/                          | /LUT Setup         |                   |            |          |
| Render Message Window           |                    |                   |            |          |
| Compare                         | e Media in RA      | AM <u>P</u> layer |            |          |

 $||Render \ Setup \ window|| > Renderer > V-Ray \ GPU$ 

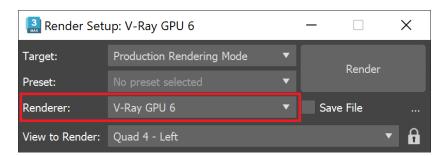

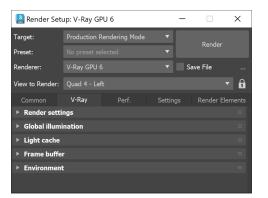

### Selecting the V-Ray GPU Renderer

In order to use V-Ray, you must first select one of its renderers as your current renderer.

- 1. Open the Render Setup window.
- 2. At the top of the Render Setup window, choose Production Rendering Mode as the Target.
- 3. For Renderer, choose V-Ray GPU.

Scenes saved with ActiveShade renderer (a previous GPU rendering workflow) should be switched to use V-Ray GPU as Production renderer instead.

## V-Ray GPU Render Settings Tabs

V-Ray GPU offers 4 different tabs in the Render Setup window.

#### V-Ray tab

Global Illumination settings, Frame Buffer and Environment settings.

#### **GPU Performance Tab**

Distributed Rendering options, selection of rendering devices, tweaking Texture rendering and Utilization.

#### Settings tab

Various settings including Global Switches and Image Sampler.

#### **Render Elements**

Creation and control of render elements for beauty pass compositing and post-production.